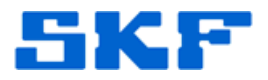

## **Knowledge Base Article**

**Product Group:** MARLIN I-Pro **Product:** CMDM6600 – Microlog Inspector **Version:** 1.2.2.5

## **Abstract**

`

This article provides instructions on how to reset an operator's password in SKF Microlog Inspector.

## **Overview**

A Microlog Inspector operator password can be reset from within SKF @ptitude Analyst, as long as the device can still be synchronized (i.e. using another operator's login information).

Follow the instructions below to reset an operator password.

1. Launch @ptitude Analyst and go to **Customize > Database**. [Figure 1]

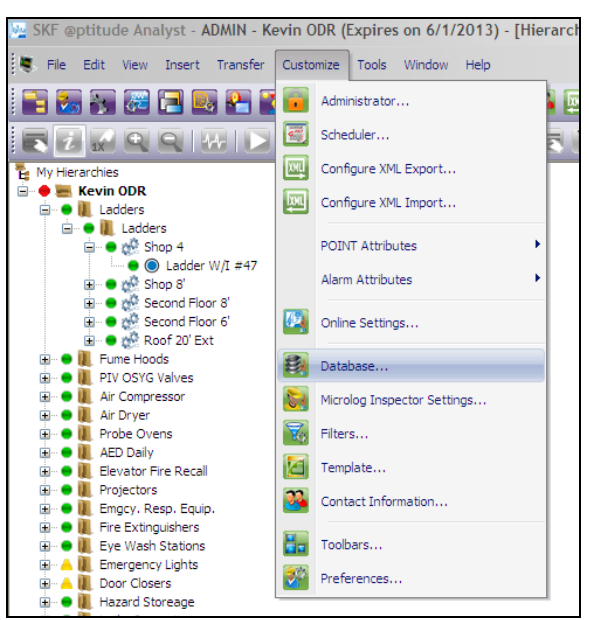

**Figure 1.** Customize > Database menu

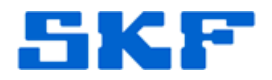

2. Select the **Operator Settings** tab. [Figure 2]

`

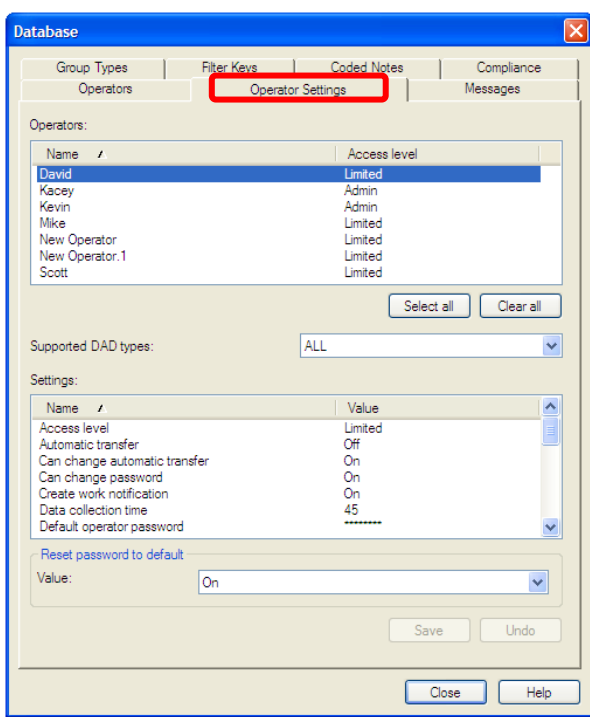

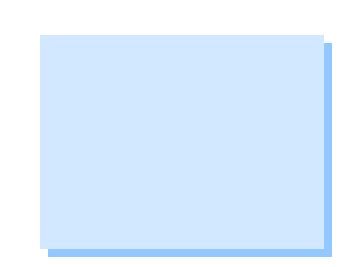

**Figure 2.** Operator Settings tab

3. Next, select the operator from within the **Operators** list, and choose **Microlog Inspector** for the **Supported DAD types**. [Figure 3]

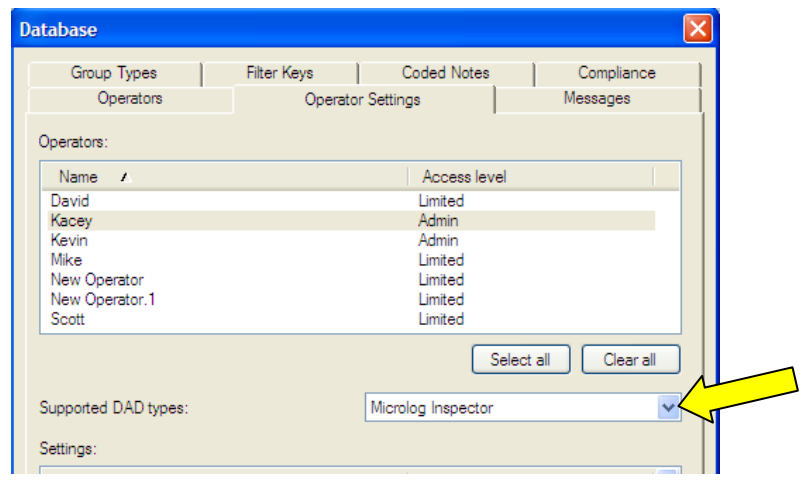

**Figure 3.** Select operator and DAD type

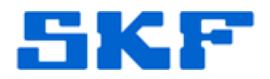

4. Under the **Settings** section below, select *Reset password to default*, and change the value to **On**. [Figure 4]

`

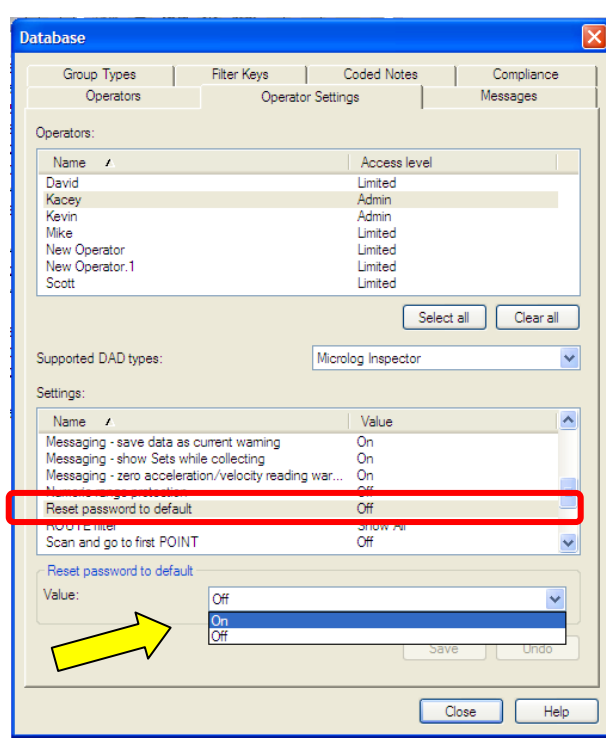

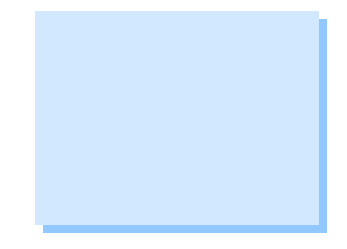

- **Figure 4.** Reset password to default
- 5. Now, change the default password by scrolling up and selecting *Default operator password*. [Figure 5] Set the value to **skf** (or as desired).

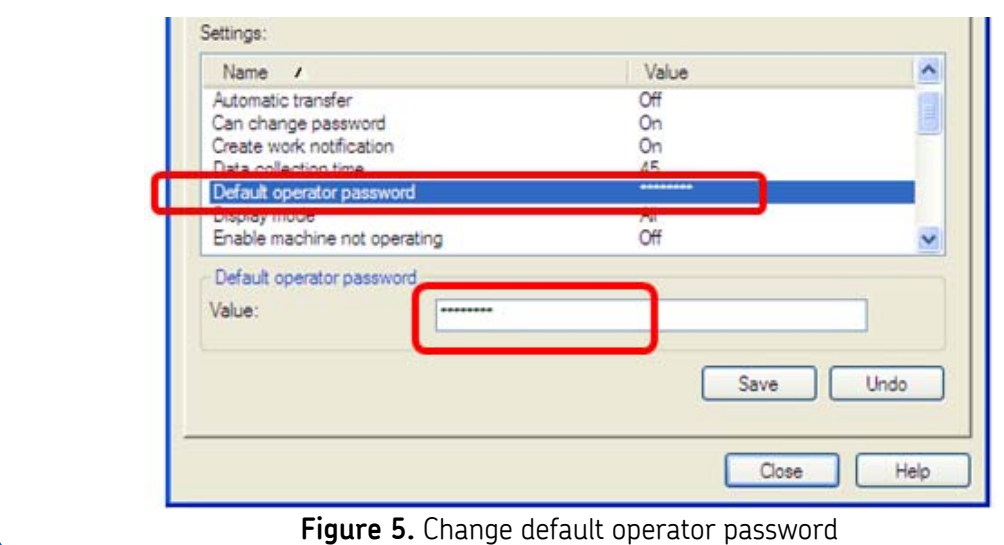

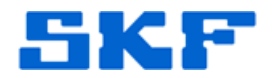

- 6. **Save**, and then exit from the software.
- 7. Establish an ActiveSync/WMDC connection and sync the handheld as normal. The operator's password is now the value that was input in the **Default operator password** setting from Step 5.
- 8. The operator may be prompted to change their password after signing in.

----

`

For further assistance, please contact the Technical Support Group by phone at 1-800-523-7514 option 8, or by email at [TSG-Americas@skf.com.](mailto:TSG-Americas@skf.com)

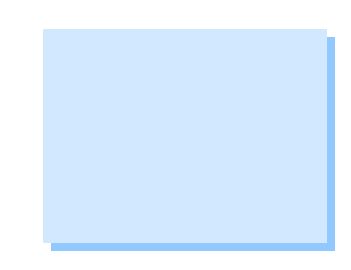